# **UD LINKSYS®** Quick Installation

For Windows XP ONLY

#### This Quick Installation is meant to help you install the product quickly and easily. For detailed instructions on installation,<br>configuration, and further setup options, please consult the User Guide.

A. The Adapter comes with the USB cable you will use to connect the Adapter to your PC. (See Figure A.1.)

Connect one end of the USB cable to the USB port of the Adapter (see Figure A.2).

Connect the other end of the USB cable to one of the USB ports on your computer (see Figure A.3).

**WUSB11 ver. 2.6**

- One Wireless USB Network Adapter (1) • One USB Cable (2)
- One Wall Mount (3)
- One Setup CD-ROM with User Guide (4)
- One Quick Installation
- One Registration Card

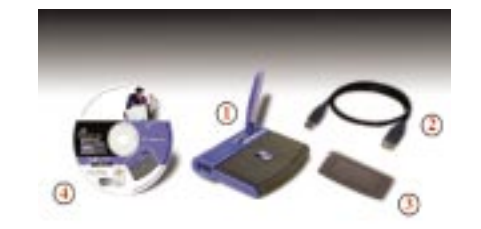

- **System Requirements** One PC with the following:
- 200MHz or Faster Processor
- 64MB RAM Recommended
- Windows 98SE, Me, 2000, or XP
- Available USB Port • CD-ROM Drive

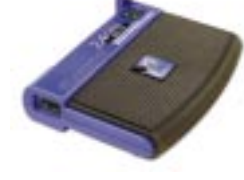

### **Package Contents**

**Instant Wireless® Series**

# Wireless USB Network Adapter

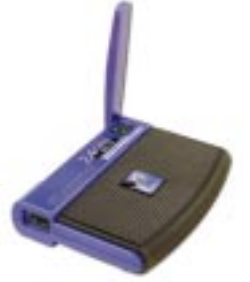

## **Connecting the Wireless USB Network Adapter to Your PC**

**Note to Windows XP users:** You must install the Adapter's hardware before installing the software. Do NOT run the Setup Wizard.

**Note to Windows 98SE, Me, and 2000 users:** You must run the Setup Wizard to install the software before installing the hardware. Refer to the Quick Installation for Windows 98SE, Me, and 2000.

B. The Power LED should light up when the Adapter is plugged in. (Make sure your PC is powered on.)

C. Raise the antenna. Make sure the antenna is positioned straight up into the air, at a 90º angle from the Adapter. This ensures optimum wireless operating range and performance.

**Proceed to Step 2.**

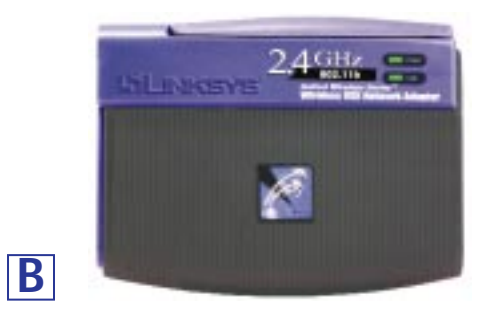

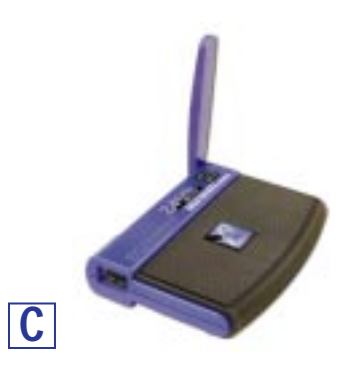

After connecting the Adapter to your computer, you will install the driver.

- A. Windows XP will automatically detect the Adapter. Insert the Setup Wizard CD-ROM into your CD-ROM drive. Click the radio button next to **Install from a list or specific location (Advanced)**. Then click **Next**.
- B. Click the radio button next to **Search for the best driver in these locations**. Select **Include this location in the search:**, and enter **D:\Drivers** in the **location** field (if "D" is the letter of your CD-ROM drive). Click **Next**.

**Important:** Do NOT run the Setup Wizard. If the Setup Wizard runs automatically after the Setup Wizard CD-ROM has been inserted, click **Exit**.

#### **Installing the Wireless USB Network** ŋ **Adapter Driver**

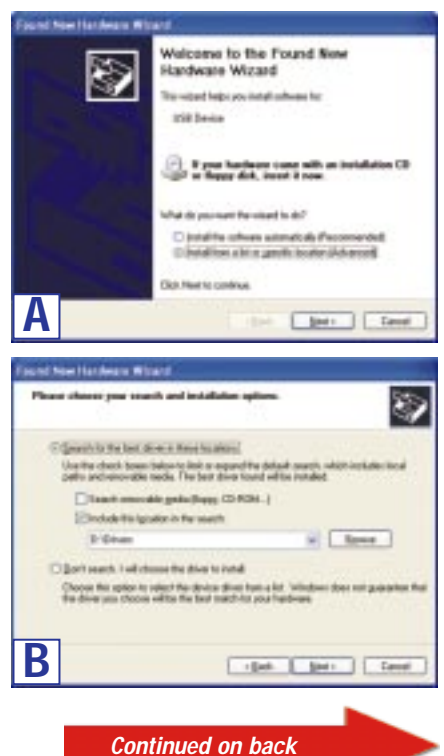

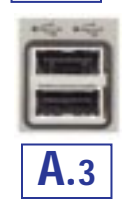

**A.2**

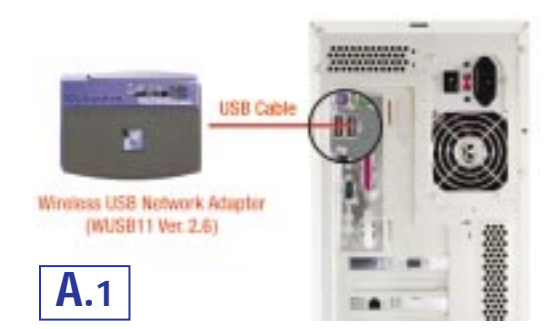

B. The screen that appears will work the Howark Connection 4 show any available wireless network. Select the network you want.

If this network has WEP encryption enabled, go to Step C.

If this network does not have WEP encryption enabled, then the screen in Figure B will appear. Make sure the box next to *Allow me to connect to the selected wireless network, even though it is not secure* is  $\left| \right|$ checked. Then click **Connect**, and go to Step D.

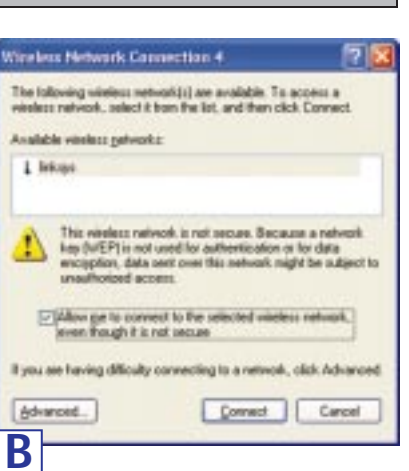

C. When Windows has finished installing the driver, click **Finish**.

**Proceed to Step 3.**

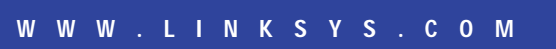

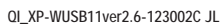

**Important:** Windows XP Wireless Zero Configuration does not support the use of a passphrase. Enter the exact WEP key used by your access point.

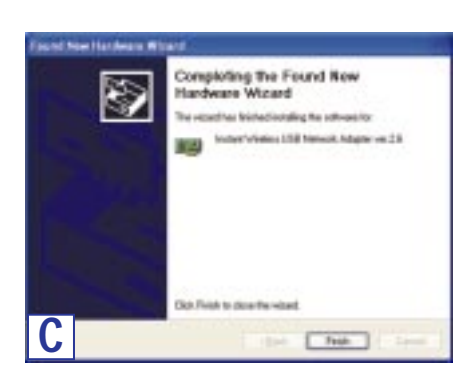

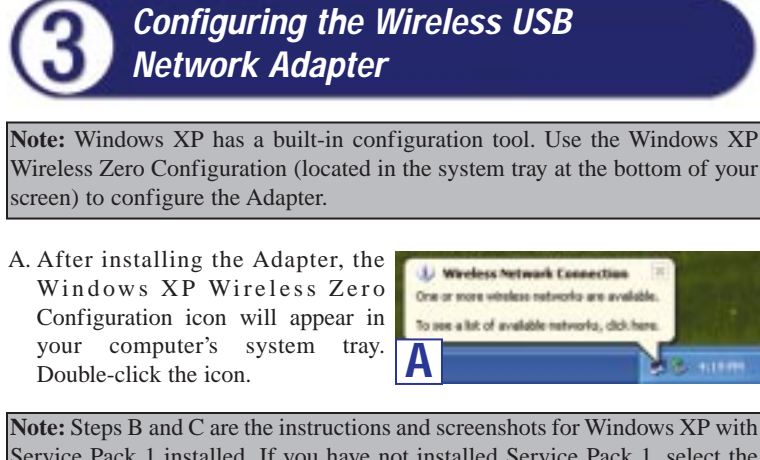

Service Pack 1 installed. If you have not installed Service Pack 1, select the network you want, and click the **Connect** button. If the network has WEP encryption enabled, enter the WEP key in the *Network key* field, and then click the **Connect** button.

C. If WEP is enabled, the screen in Figure C will appear. Enter the WEP key of your wireless network in the *Network key* field, and re-enter it in the *Confirm network key* field. Then click **Connect**.

For more information about wireless networking on a Windows XP computer, enter the keyword **wireless** in the Windows XP search engine.

**Congratulations! The installation of the Wireless USB Network Adapter is complete.**

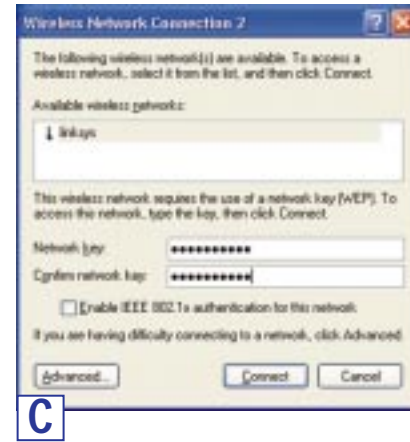

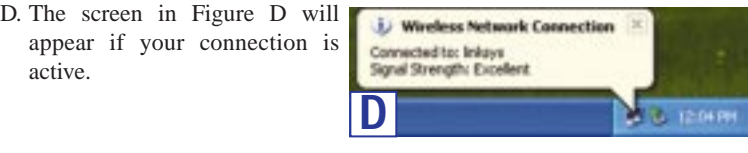

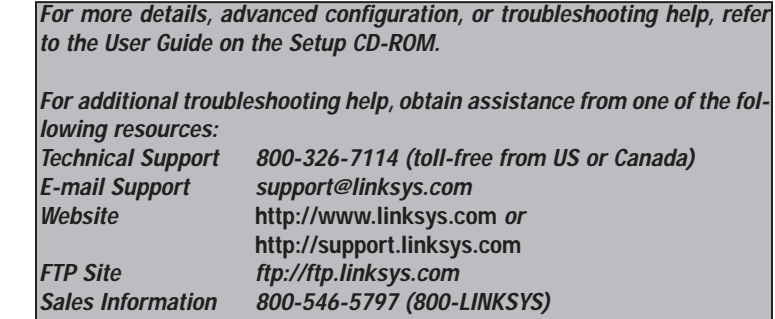